# 中国钢结构金奖申报系统 操作手册 (企业 版)

产品版本:V2.0 版权归属:中国建筑金属结构协会

## <span id="page-1-0"></span>法律声明

本资料著作权属本公司所有。未经著作权人书面许可,任何单位或个人不得 以任何方式摘录、复制或翻译。

## <span id="page-1-1"></span>侵权必究。

本产品符合关于环境保护和人身安全方面的设计要求,产品的存放、使用和 弃置应遵守产品手册、相关合同或相关国法律、法规的要求进行。

如果本产品进行改进或技术变更,恕不另行专门通知。

当出现产品改进或者技术变更时,您可以通过本公司相关网站查询有关信息。

## <span id="page-1-2"></span>□ 修订历史

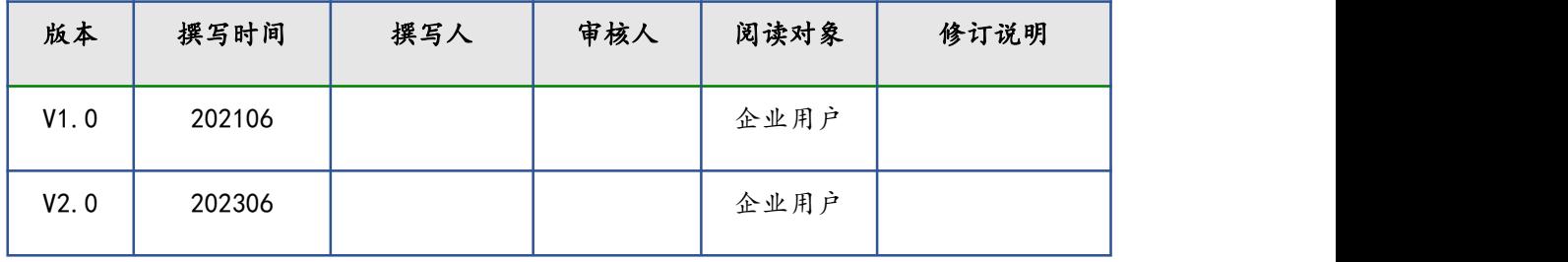

目录

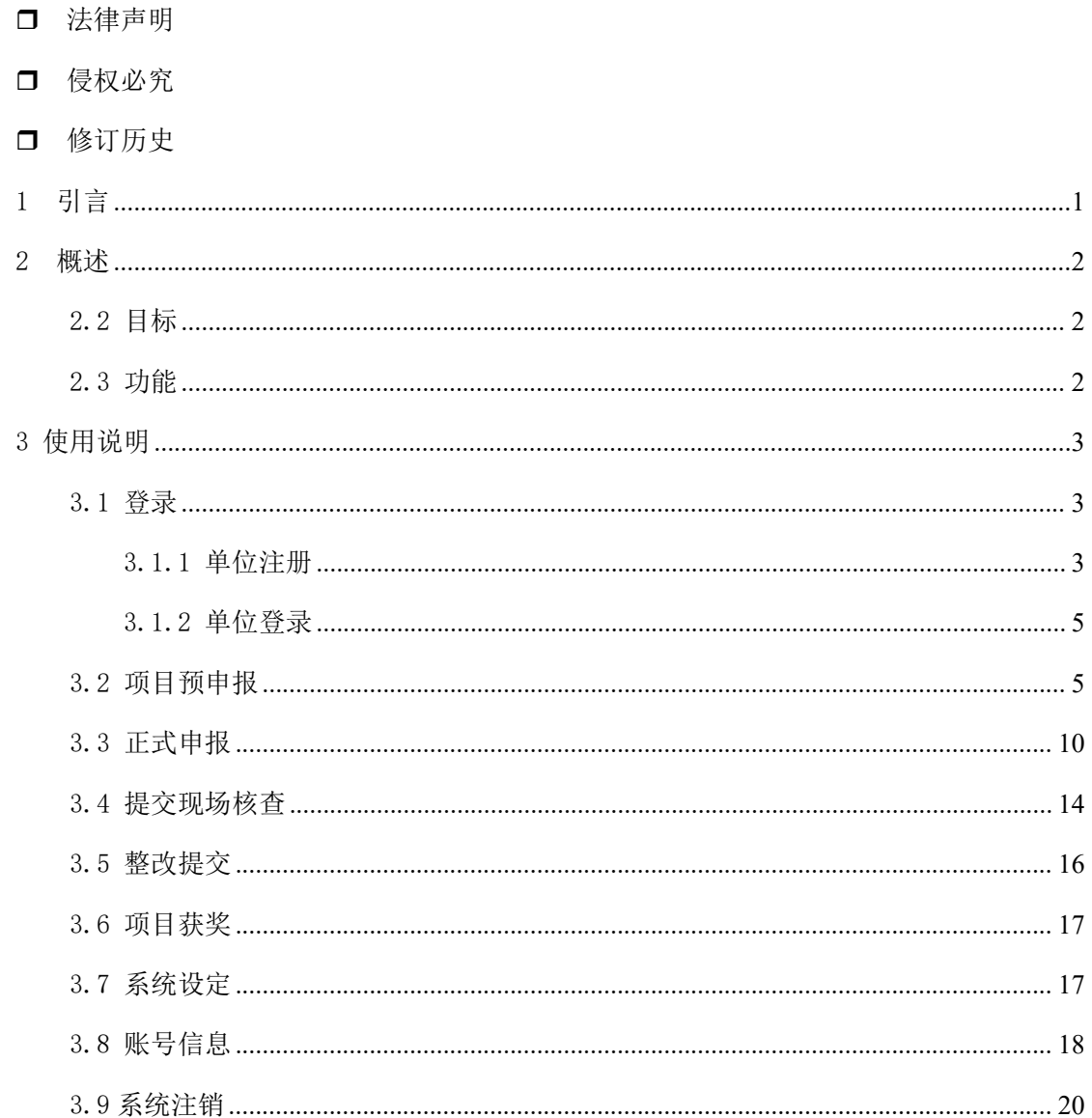

# <span id="page-3-0"></span>1 引言

编写本说明的目的旨在充分叙述本软件所能实现的功能及其操作使用,以便 使用者了解本软件的使用范围和使用方法,准确快速掌握本系统的使用。

# <span id="page-4-0"></span>2 概述

2.1 用途

本软件中国钢结构金奖申报系统主要用途为内部项目的申报,并且可提供一 些资料的上传和模板资料下载,不同角色间执行各自职责对项目申报进行监管、 审批和管理。

## <span id="page-4-1"></span>2.2 目标

让项目的申报、审批、管理更加便捷,不用在局限于时间、空间的限制;有 效提升整个工作的效率,找回浪费在跑单路上的时间。

## <span id="page-4-2"></span>2.3 功能

企业单位可在系统中申报项目,专家可在系统中对申报的项目进行监察和审 核,最后由管理员对申报的项目进行审批、编辑、管理等操作。

## 2.4 系统申报流程图

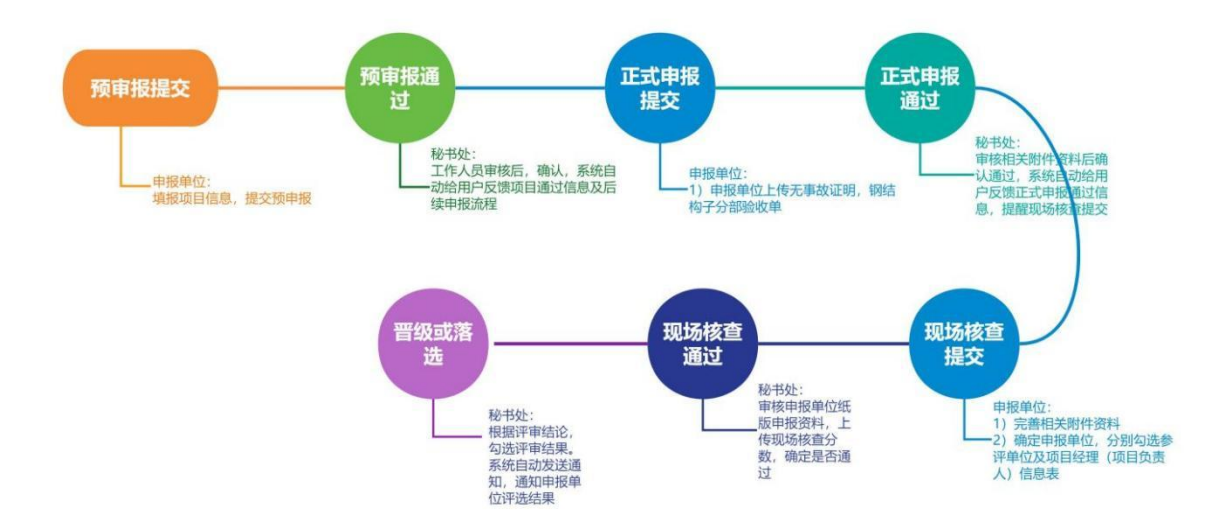

 中国钢结构金奖申报人注册邮箱为接收系统通知的重要获取途径,请申报单 位随时关注。

# <span id="page-5-0"></span>3 使用说明

## <span id="page-5-1"></span>3.1 登录

## <span id="page-5-2"></span>3.1.1 单位注册

负责项目申报的单位角色的创建注册,创建后依企业单位身份登录,执行其 归属权限的操作。

进入登录界面并选择单位注册,进入到如下注册界面;

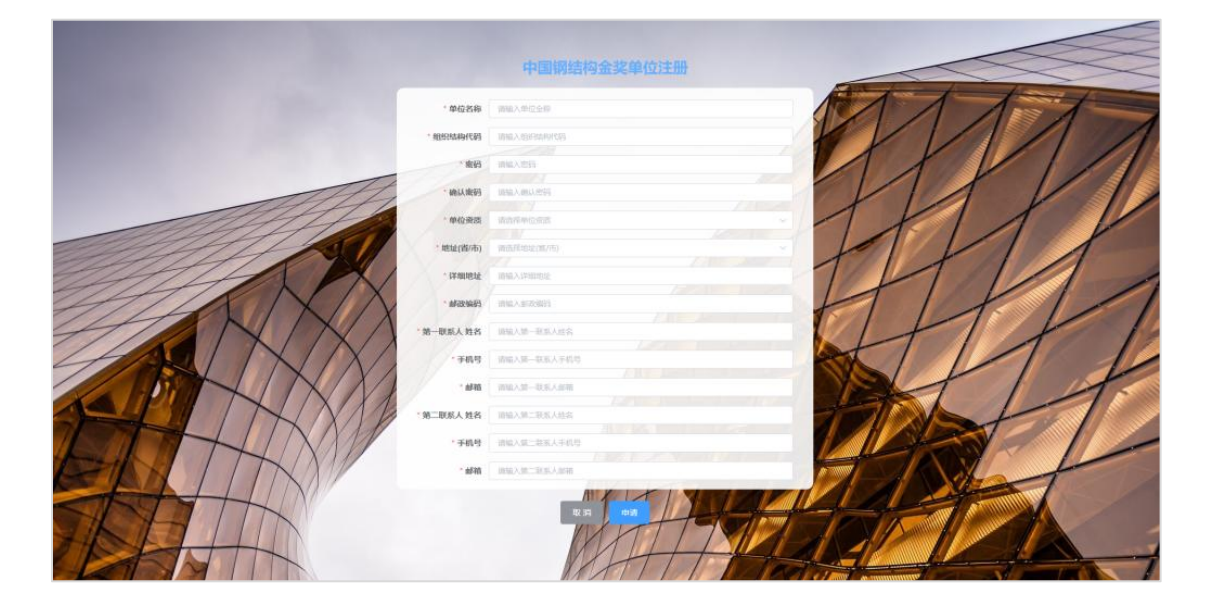

> 注册界面为一页,请确保填写信息正确并符合格式要求,带\*标识项目为必 填项;

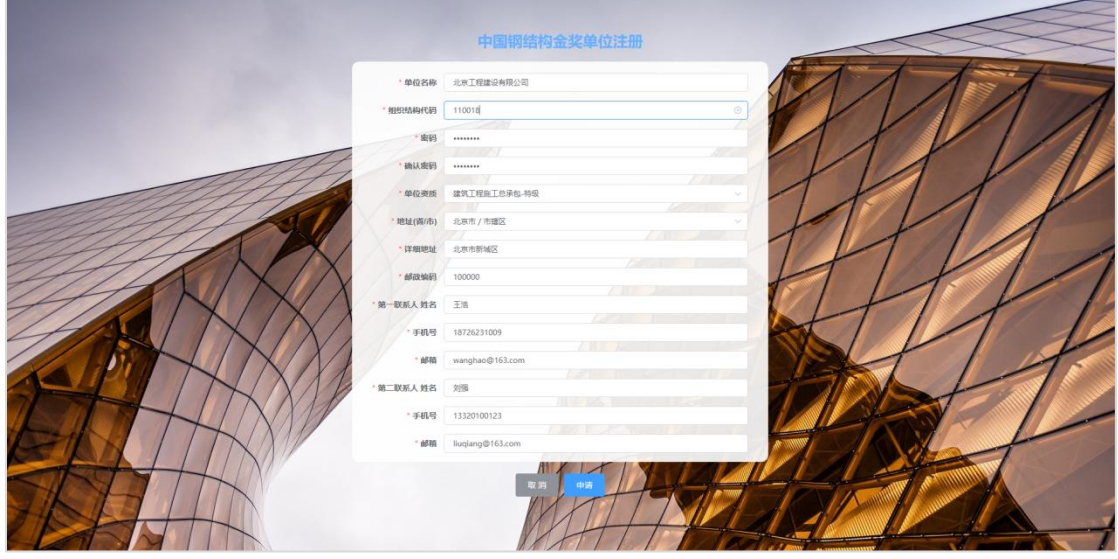

注册信息中包含文本输入、下拉单选多种形式,请按照实际情况填写;

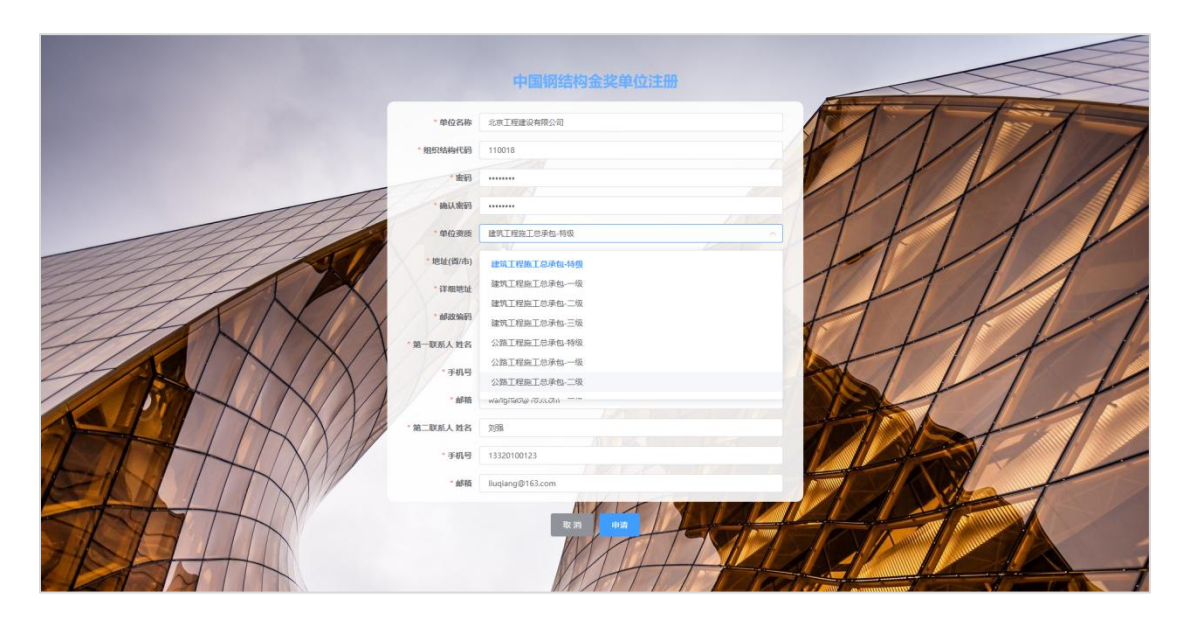

 必选项目未完成会申请失败,并且提示申请失败的原因(红色字体提示), 请根据提示补充;

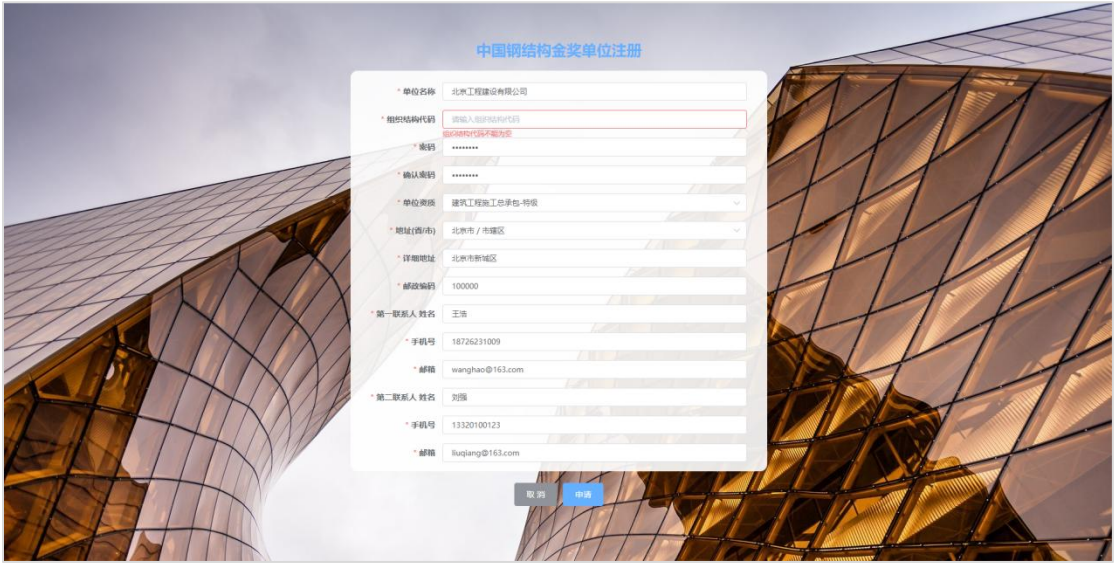

 当申请通过会出现如下界面,标识单位注册成功,此时等待管理员核实信息 后通过即可实现登录。

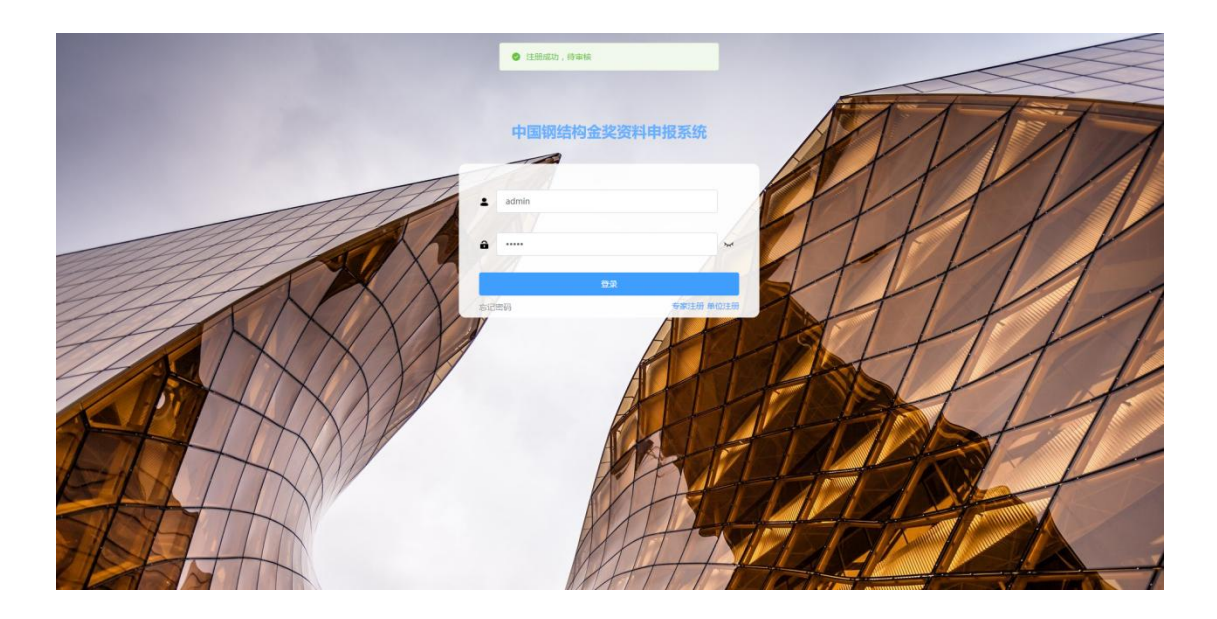

## <span id="page-7-0"></span>3.1.2 单位登录

企业单位注册后需要管理员进行身份确认、信息审核,在管理员没有通过此 操作时登录会弹出"审批通过的单位才允许登录",请及时联系管理员处理。

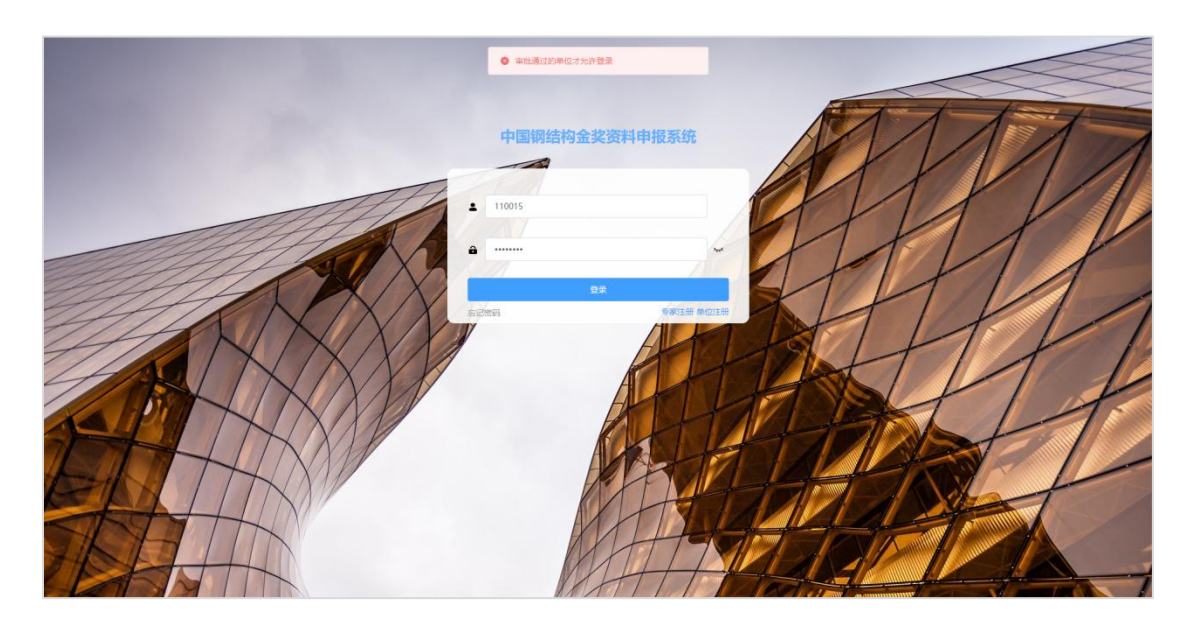

当管理员审核完成后输入用户名和密码即可成功登录。

## <span id="page-7-1"></span>3.2 项目预申报

即创建项目并提供项目的相关信息和资料,再由单位角色发起申报请求,只 有单位角色存在项目申报的权限。

单位人员使用注册账号登录本系统,登录后可以看到本单位当前申报的所有

项目,并且显示这些申报的简要信息,可以对申报列表进行检索、翻页、查 看等操作;

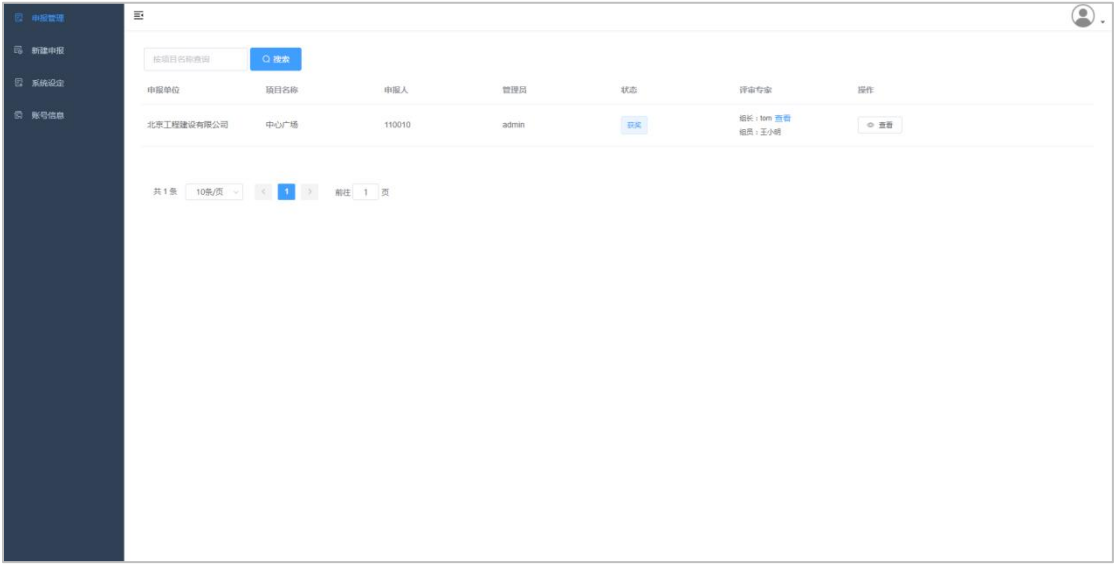

选择导航条的新建申报,进入项目申报栏;

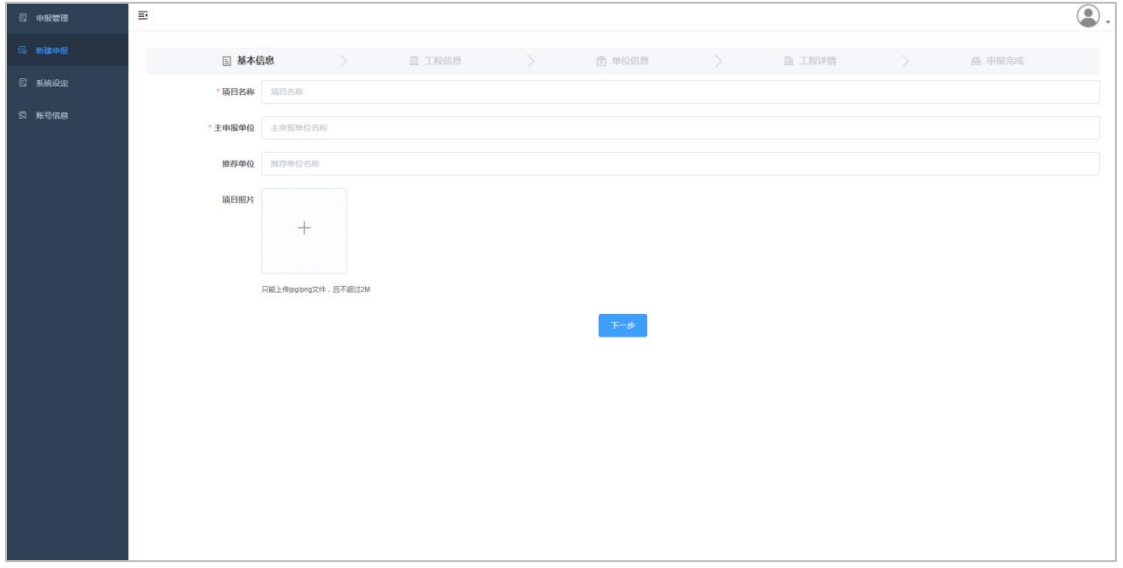

新建申报

第一步:填写项目基本信息,包含项目名称、申报单位、推荐单位和项目照 片,填写完成又点击下一步,必填项目如为空则无法继续下一步;

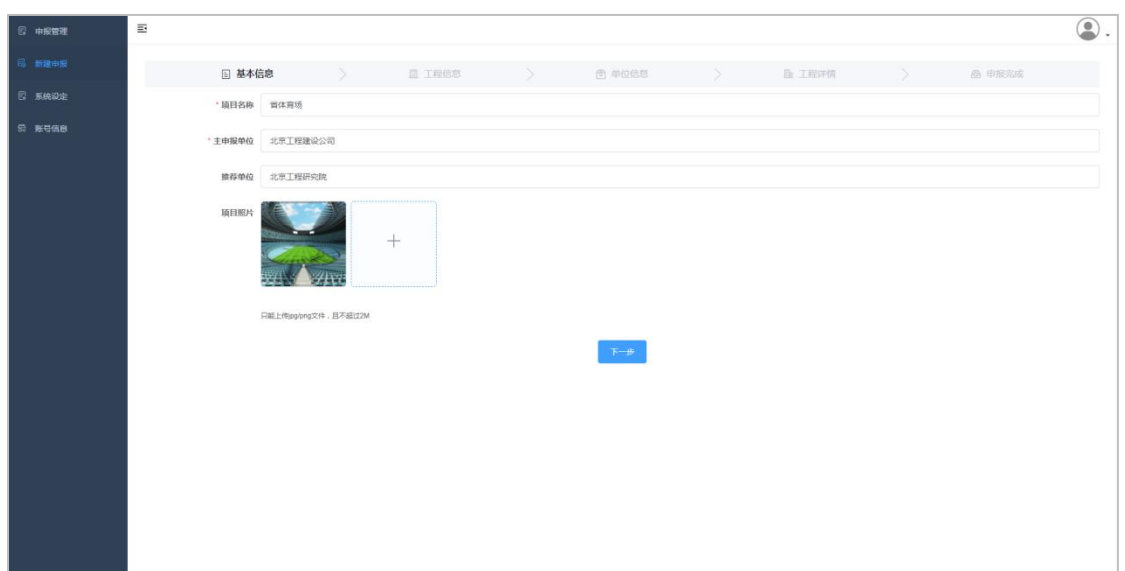

第二步:工程信息填写,填写当前申报工程的相关信息,主要包含项目名称、 项目地址、设计实施的单位、施工的时间等,请根据弹出表格填写即可;

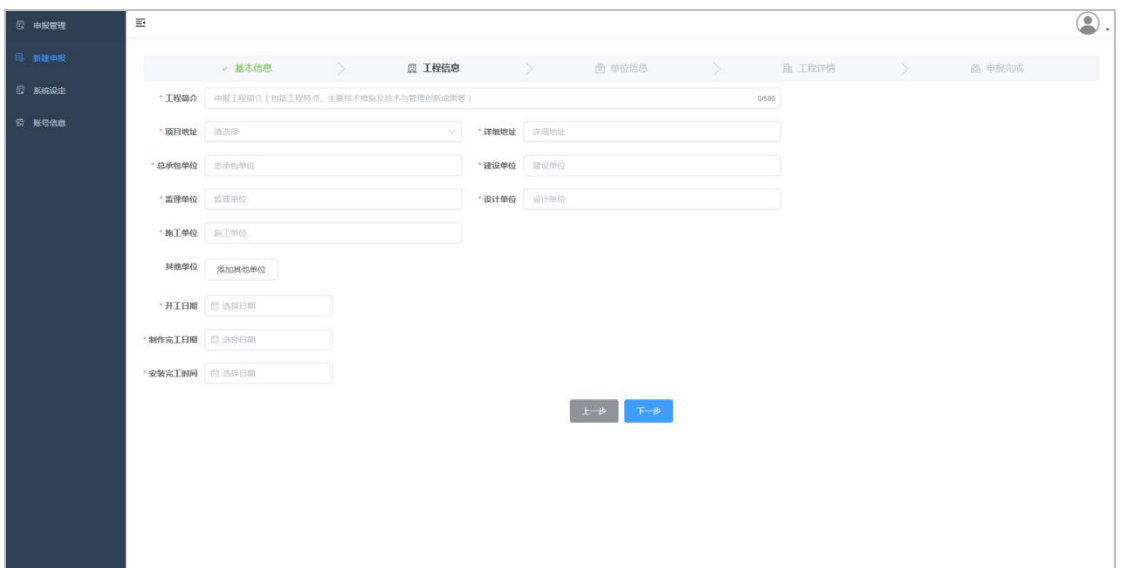

第三步:单位信息,填写申报项目相关单位的详细信息,请根据项目的实际 情况编辑补充。主要信息的正确性和相关资料完整性,同上必填项目的缺少会导 致无法执行到下一步,点击每个单位后边的编辑按钮,可直接进入该单位信息编 辑界面;

7

#### 中国钢结构金奖申报系统使用说明

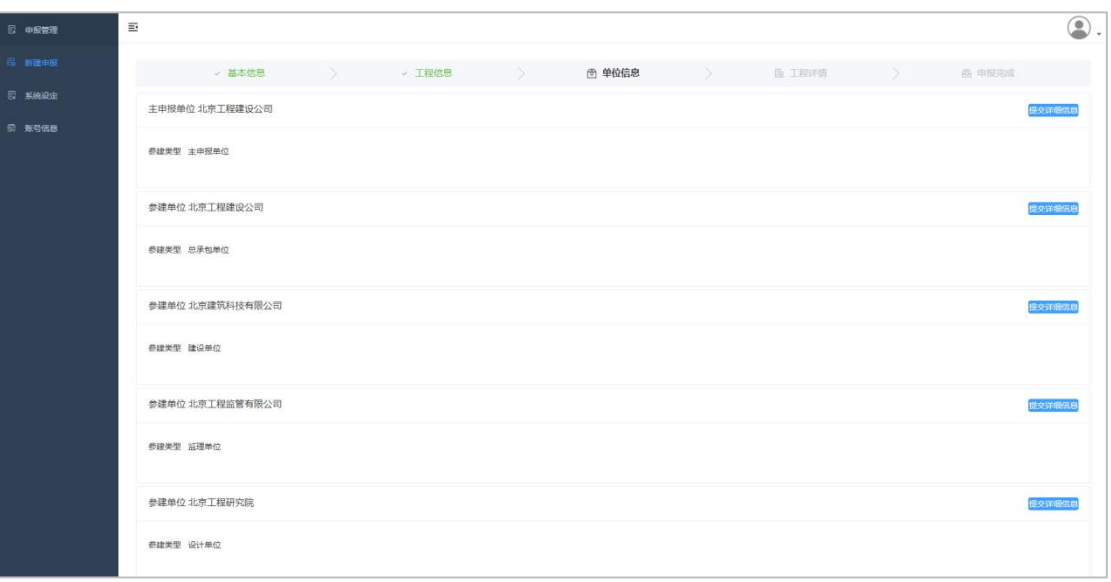

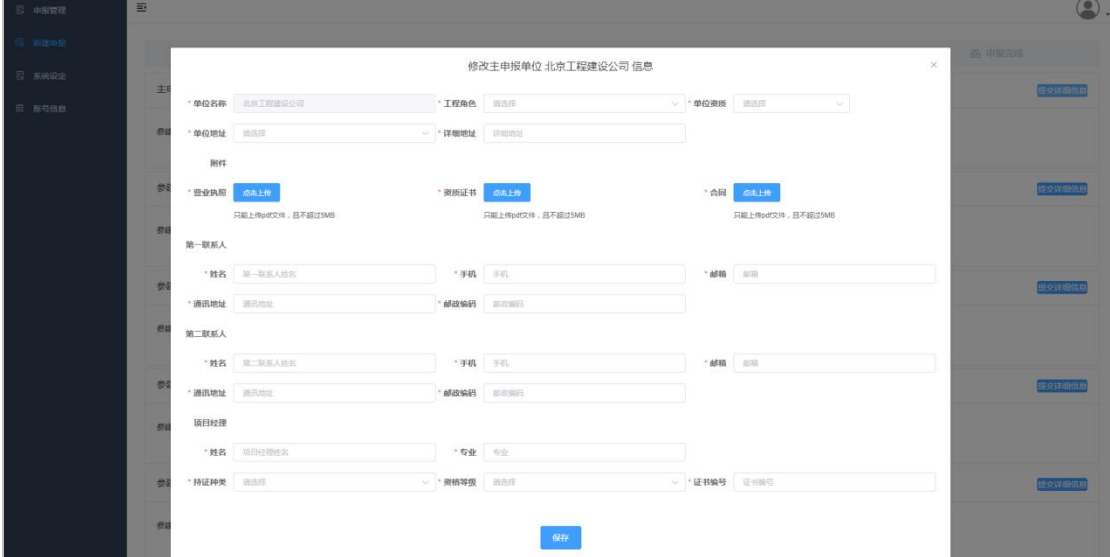

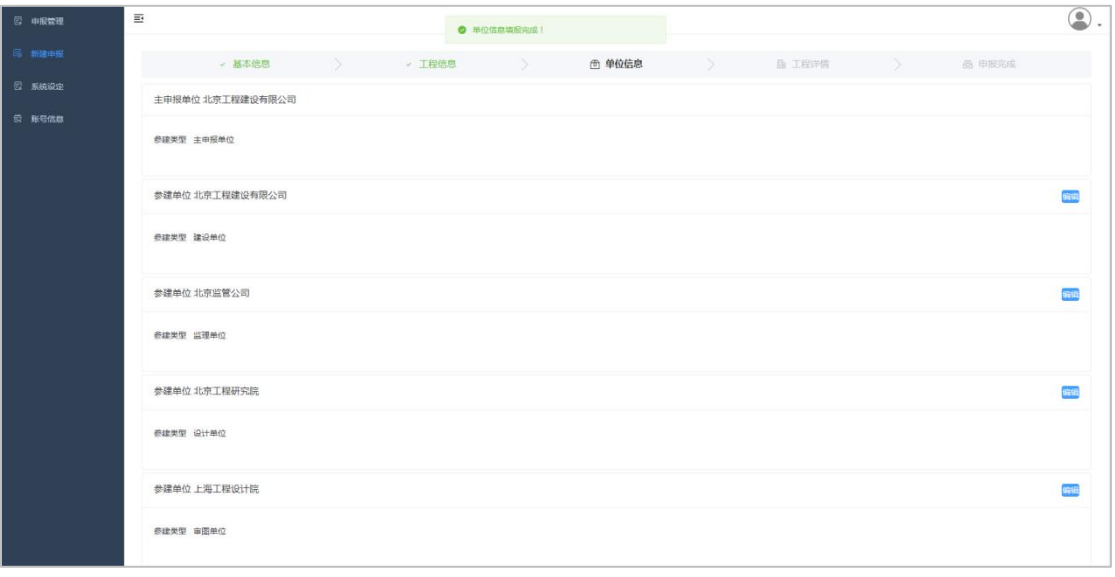

注:将所有的单位信息编辑完成后才可进行下一步,否则系统提示"参建单位信 息还未填报完毕"。

第四步:工程详情,主要填写当前工程验收时间、工程验收状况、工程实施 面积和高度、以及工程的造价等;

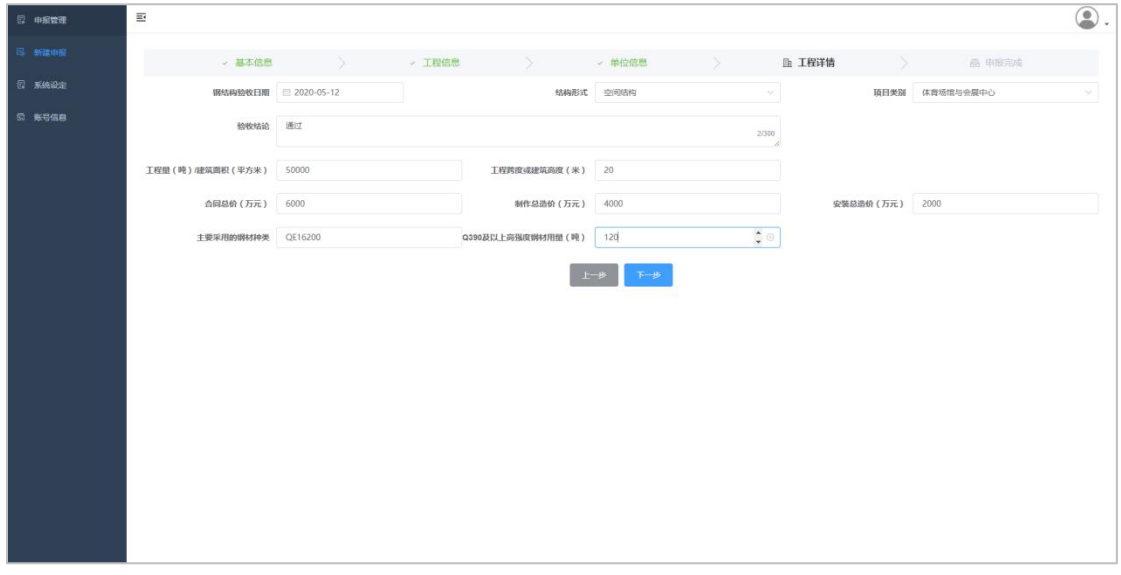

第五步: 提交审核, 此刻所有项目相关信息已经填写完成, 确认所有信息 均正常完整后可提交审核。如不提交,当前的申报会始终以草稿的状态保存在申 报管理中,可对草稿申报进行查、删、改等操作。

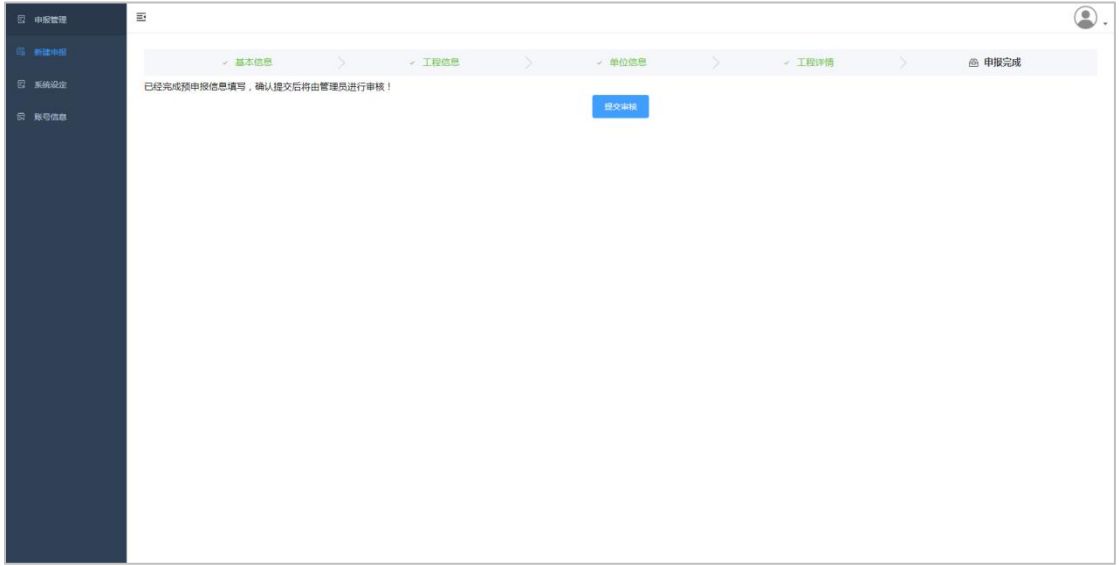

9

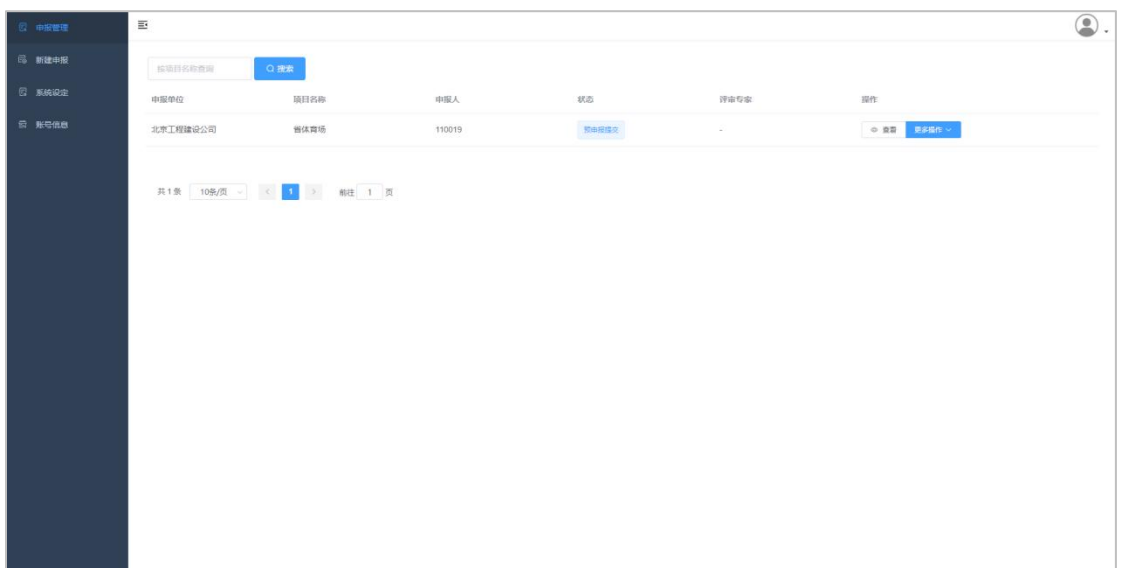

 当单位提交申报后,当前项目申报状态更新为"预申报提交",此时无法再 对申报做内容的修改和删除等操作。

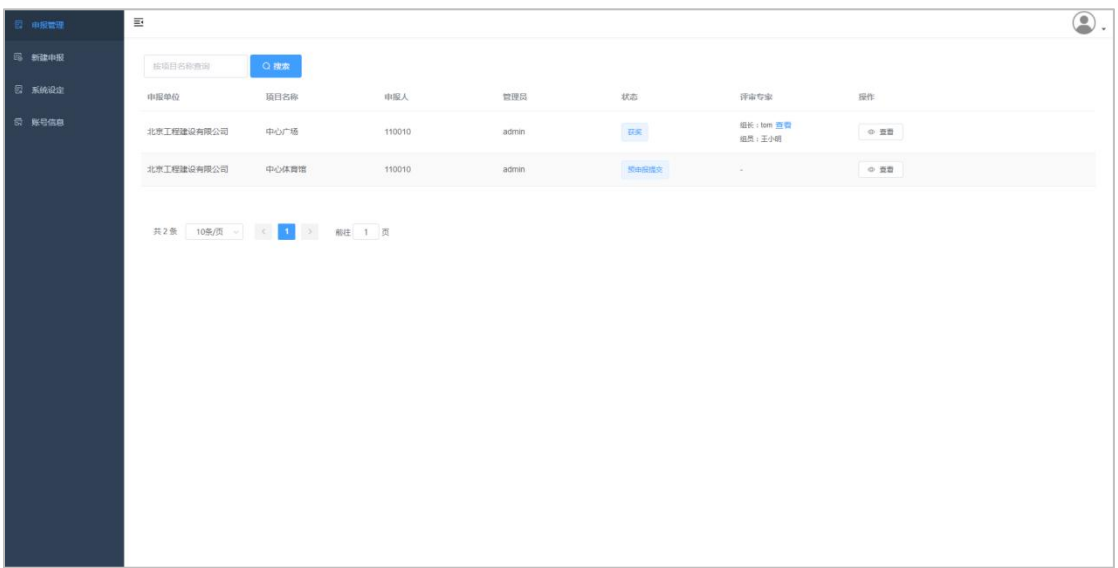

等待管理员预审并分配专家审核。

## <span id="page-12-0"></span>3.3 正式申报

管理员预审报通过后系统会自动发送邮件给申报人员,然后由企业单位发起 正式申报请求,此操作只能在预申报完成后才可进行。

> 进入预申报完成的单位账号,此时可在申报管理中看到项目状态已经更改为 "预申报通过";

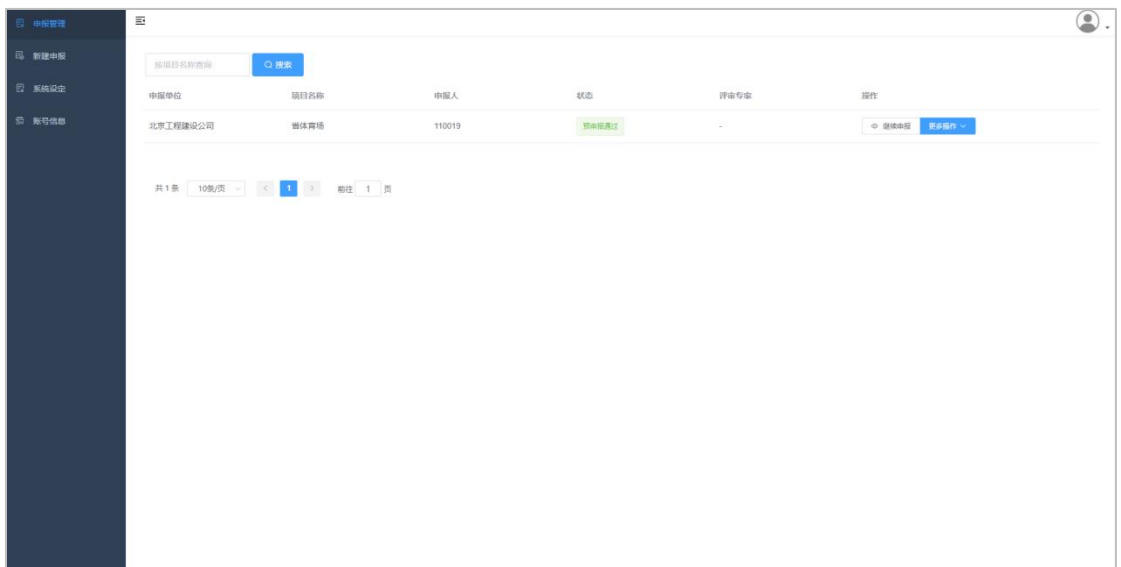

点击更多操作\上传附件,点击上传对应的附件文件;

![](_page_13_Picture_21.jpeg)

推荐单位填写推荐项目意见;

#### 中国钢结构金奖申报系统使用说明

![](_page_14_Picture_22.jpeg)

![](_page_14_Picture_2.jpeg)

## 再次检查项目信息和资料,审查无误点击提交正式申报;

#### 中国钢结构金奖申报系统使用说明

![](_page_15_Picture_24.jpeg)

正式申报请求发起,项目状态更新为"正式申报提交"。

![](_page_15_Picture_3.jpeg)

![](_page_16_Picture_34.jpeg)

## <span id="page-16-0"></span>3.4 提交现场核查

等待管理员审批通过,企业单位需要提交现场核查的一些资料,务必保证资 料的正确性和完整性。

> 登录单位账号, 此时项目的状态已经更新为"正式申报通过";

![](_page_16_Picture_35.jpeg)

进入附件列表中上传需要上传的所有资料;

![](_page_17_Picture_22.jpeg)

 参与项目的单位均在单位信息模块,请选择需要参评的单位及填报的项目经 理(项目负责人)信息,在单位信息框中分别勾选"是否参评"选项,并且 进入"附件列表"模块将参评单位信息等文件补充完整;

![](_page_17_Picture_23.jpeg)

> 确保所有资料上传完成、参评单位均勾选后点击"提交现场审核"按钮,此 时系统会提示确认联合申报单位及项目经理(项目负责人)申报信息,核对 后点击确认,此时现场审核提交完成,项目状态更改为"现场审核提交"。

![](_page_18_Picture_39.jpeg)

## <span id="page-18-0"></span>3.5 整改提交

申报单位对不完整的资料做补充,对存在问题的信息做整改,请联系管理员 退回。与纸版申报资料核对后,确认信息正确、完整再次点击"现场核查提交"。 此时项目金奖申报系统工作已经完成,等待最终通知。

## <span id="page-19-0"></span>3.6 项目获奖

中国钢结构金奖终评会后通过邮件方式对申报项目发出是否获奖通知,金奖 系统注册邮箱收到通知后登录系统查看最终结果,名单见链接,也可在申报管理- 更多操作-获奖通知查看项目审核状况,进入企业账号后在申报管理\项目状态中 查看当前项目是否获奖,在更多操作中下载获奖通知;

![](_page_19_Picture_44.jpeg)

## <span id="page-19-1"></span>3.7 系统设定

在系统设定中可查看项目申报个阶段的窗口期、评奖届数以及评奖批次,请 务必关注此栏,避免错过各阶段的提交窗口期,导致申报失效。

**Bo** . . . . .

![](_page_20_Picture_29.jpeg)

# <span id="page-20-0"></span>3.8 账号信息

点击单位账号系统导航条的账号信息,进入当前账号信息界面,此界面显示 当前单位账号的所有信息;

![](_page_20_Picture_30.jpeg)

点击修改账号信息,弹出单位信息编辑界面,可对当前单位的所有信息进行 修改编辑,保存后可及时更新到单位账号中;

#### 中国钢结构金奖申报系统使用说明

![](_page_21_Picture_26.jpeg)

点击修改密码,可对当前单位用户的密码进行修改,修改后会自动退出登录, 请输入新密码重新登录。

![](_page_21_Picture_27.jpeg)

点击添加子单位进入到子单位添加界面,可以给当前单位添加一个或者多个 子集单位,确保子单位信息完整无误后保存,添加好的子单位即可出现在子单位 列表中,子单位无需要管理员的审批,创建即可才可登录。

![](_page_22_Picture_22.jpeg)

# <span id="page-22-0"></span>3.9 系统注销

系统注销即退出当前账号的登录,通过点击系统界面右上角的角色下拉列表 的退出按钮即可实现系统注销,返回到登录界面。

![](_page_22_Picture_23.jpeg)